## **How to print a booklet on Konica Minolta**

Maximum size for a booklet is within A4, e.g., single page can't be bigger than A4, whereas maximum paper size for print is SRA3.

You must work with an number of pages that adds up in 4, beginning with a right side – page number 1.

## **Before you start:** Make sure your inner margin are set to **ziro**

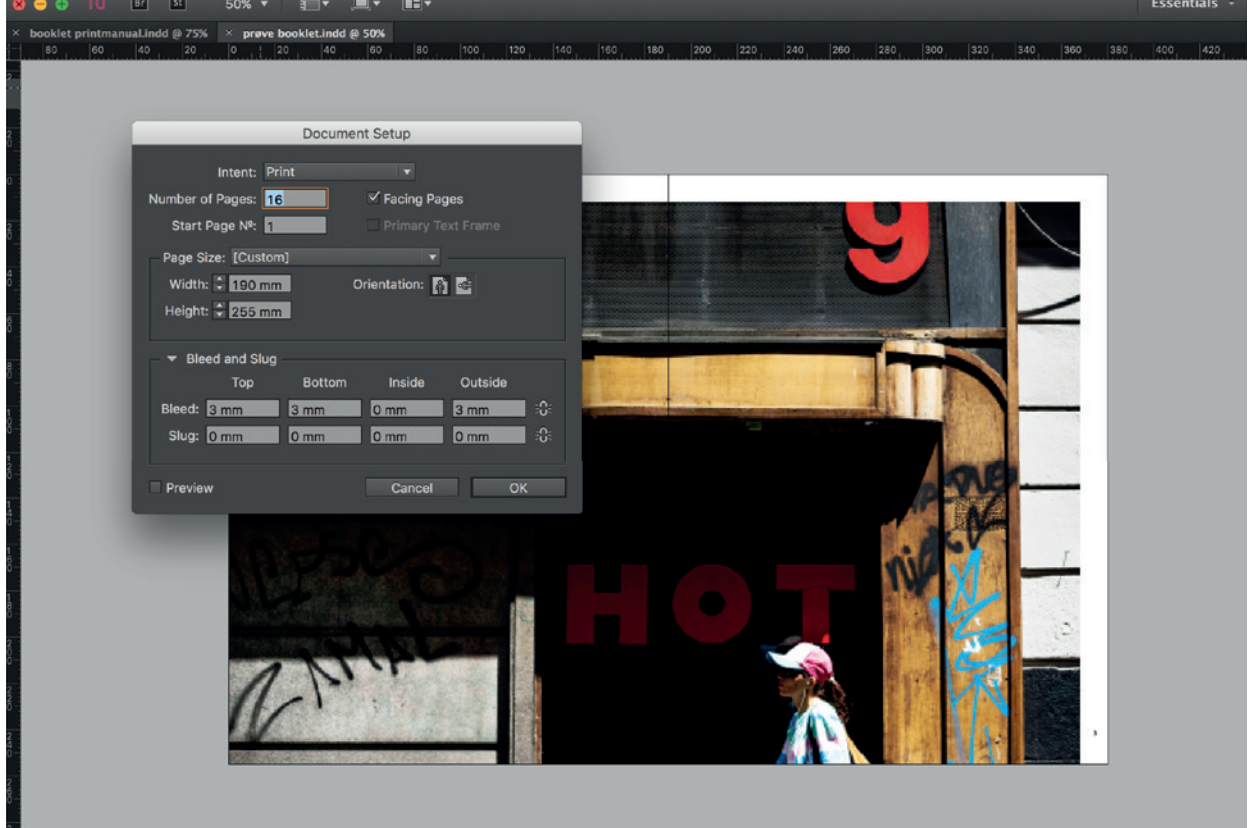

**Step 1:** From your InDesign document choose file - print booklet

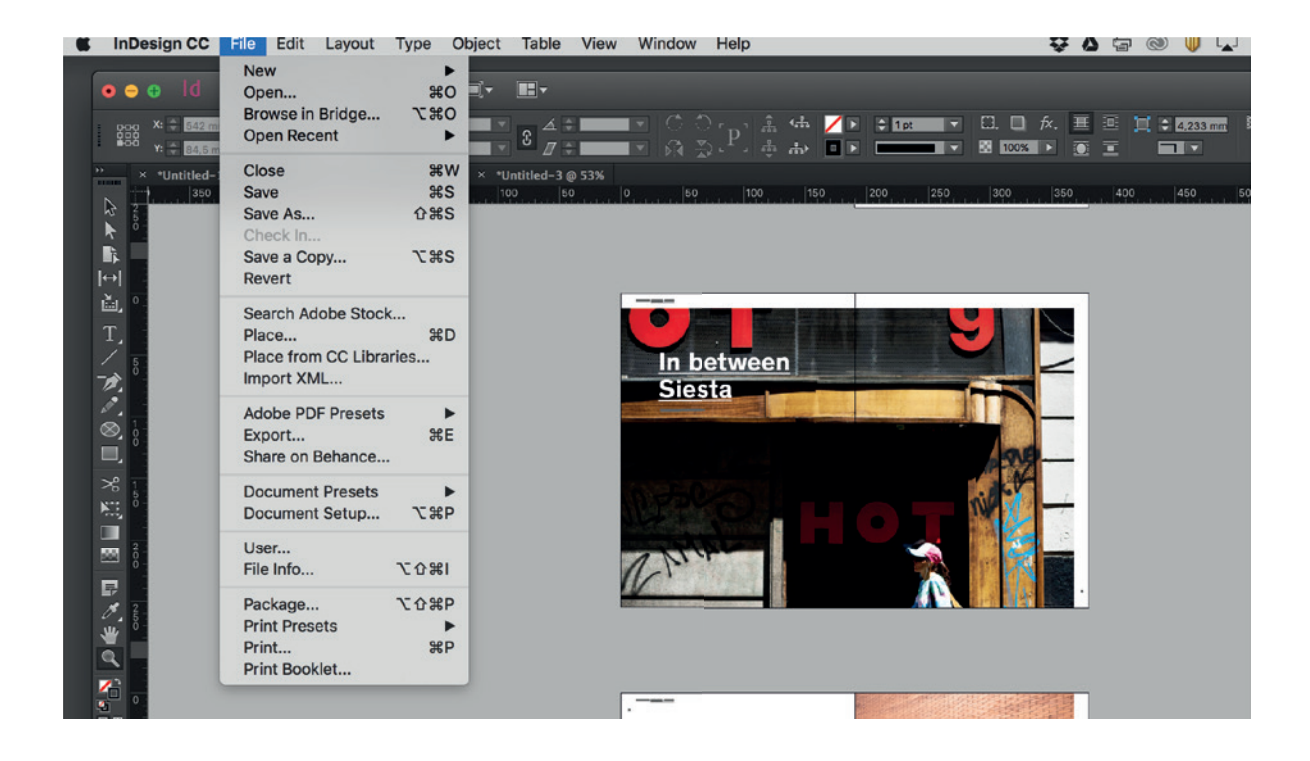

**Step 2:** In your general print settings choose Postscript File

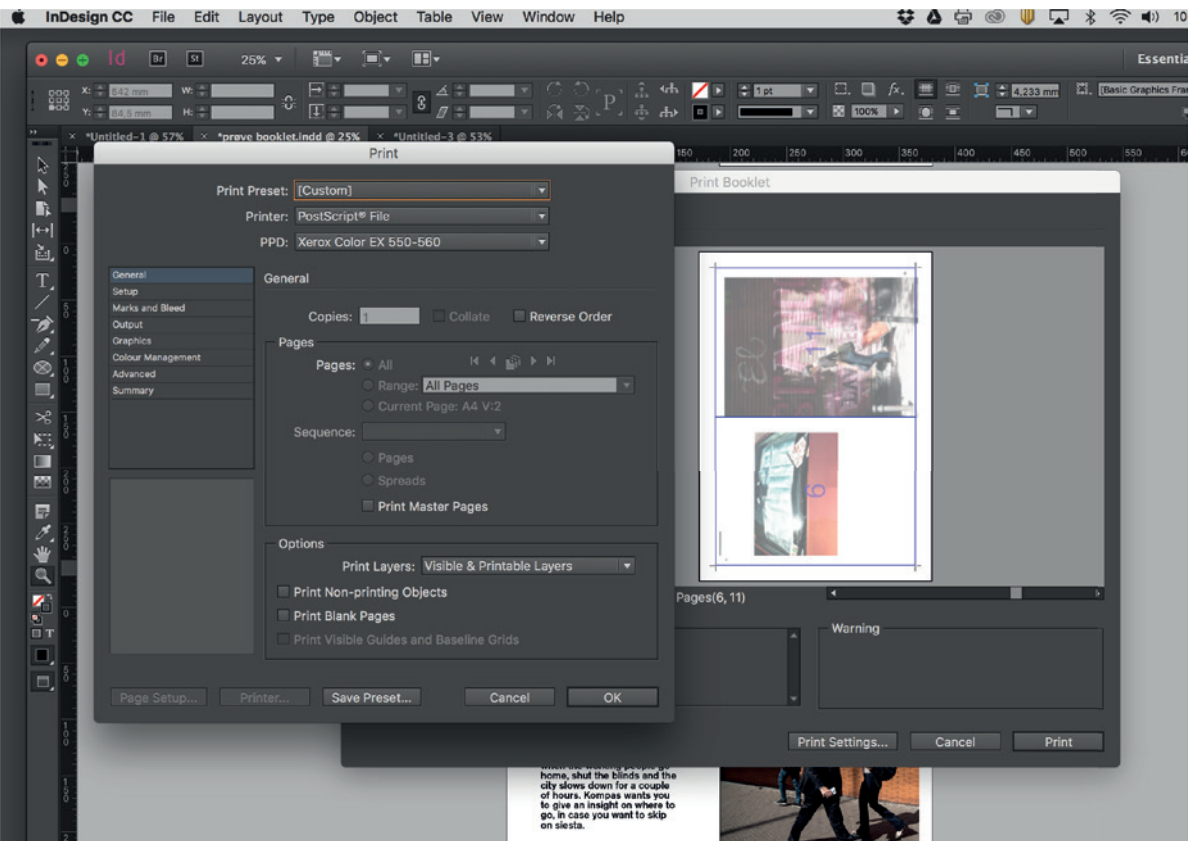

## **Step 3:** In Page Setup choose A3 or SRA3, orientation – and centred!

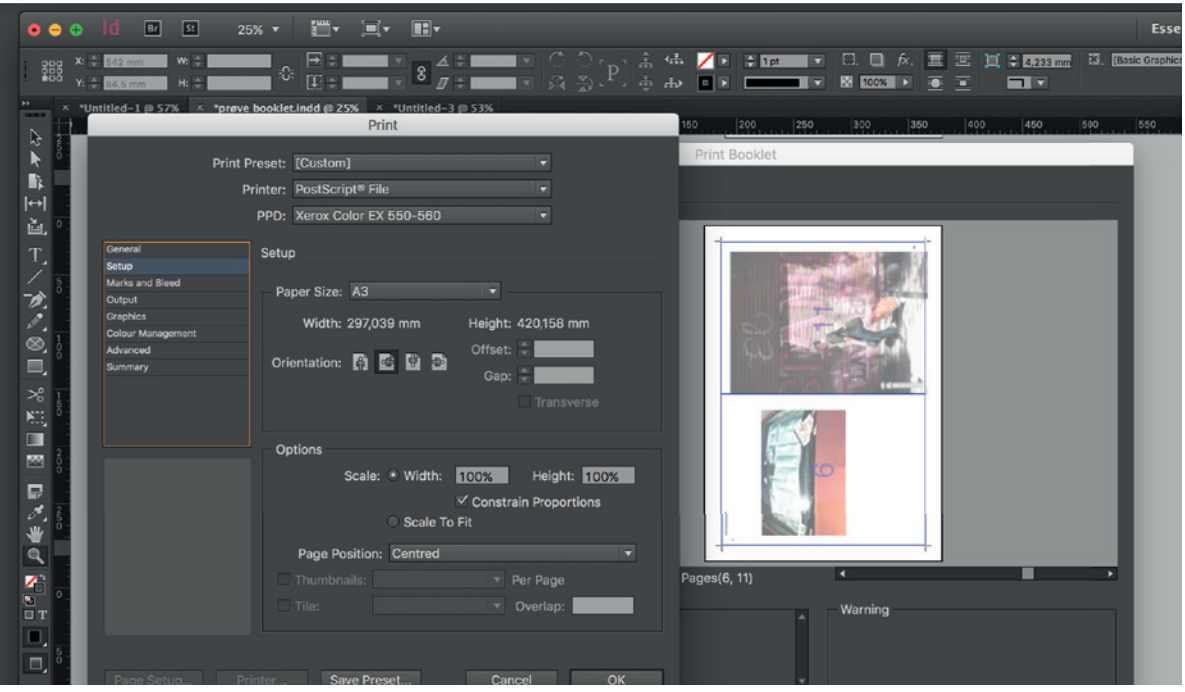

**Step 4:** In Marks and Bleed choose cropmarks and use Document Bleed Settings

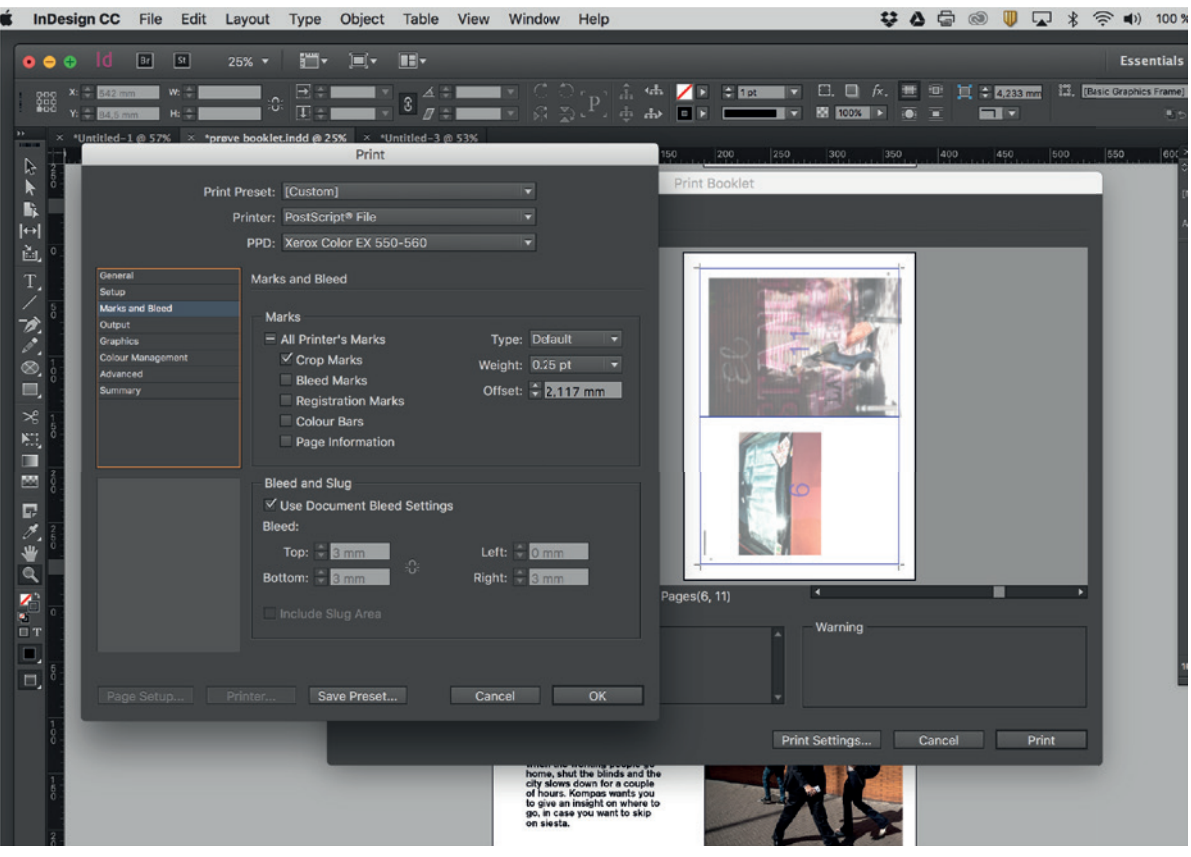

**Step 5:** Check your postpone in preview. If 16 pages the numbers all in all must be 17. (16 + 1, 2 + 15, 3 + 14 etc.) If 32 pages the numbers all in all must be 33.

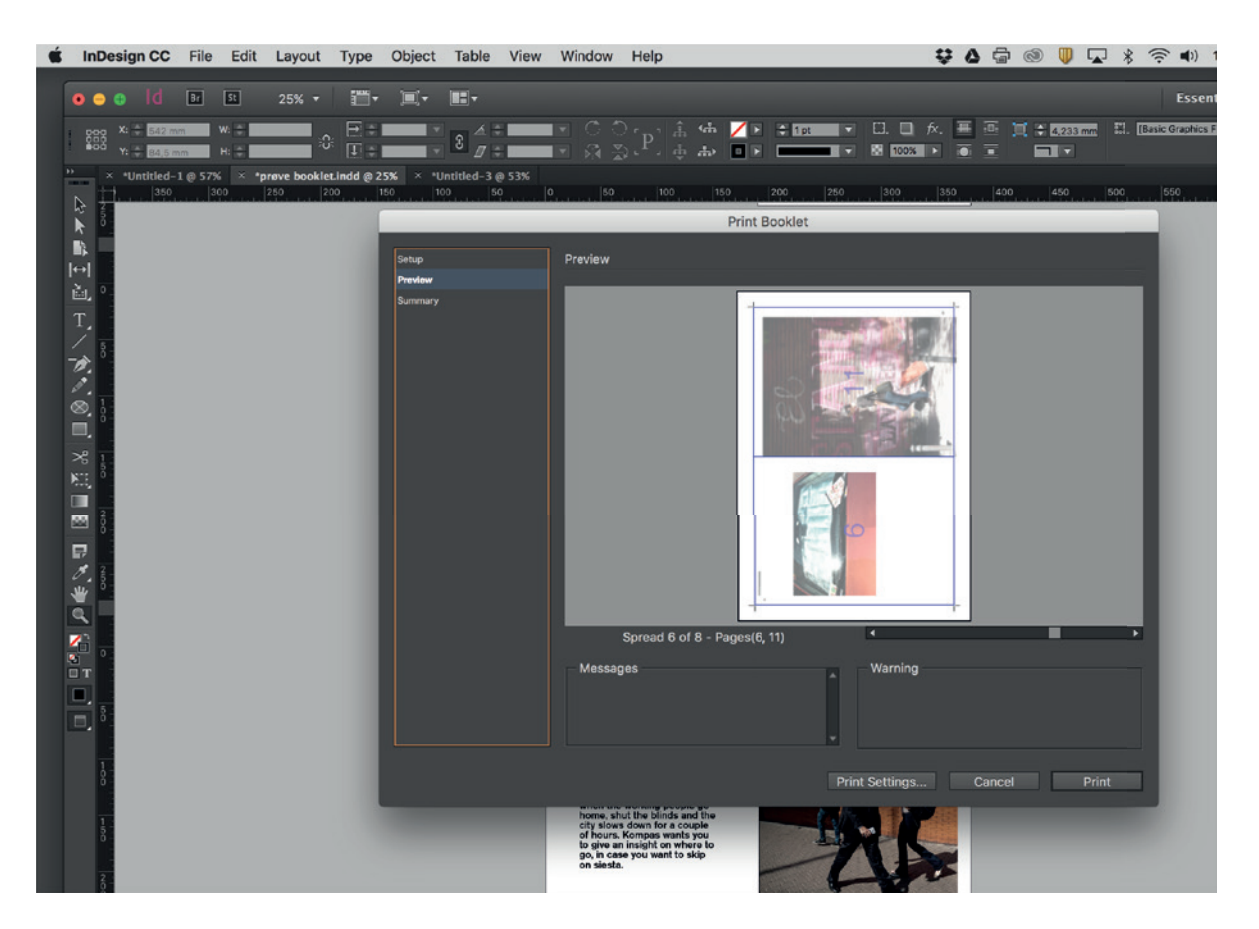

**Step 6:** Print. A Post Script file is produces.

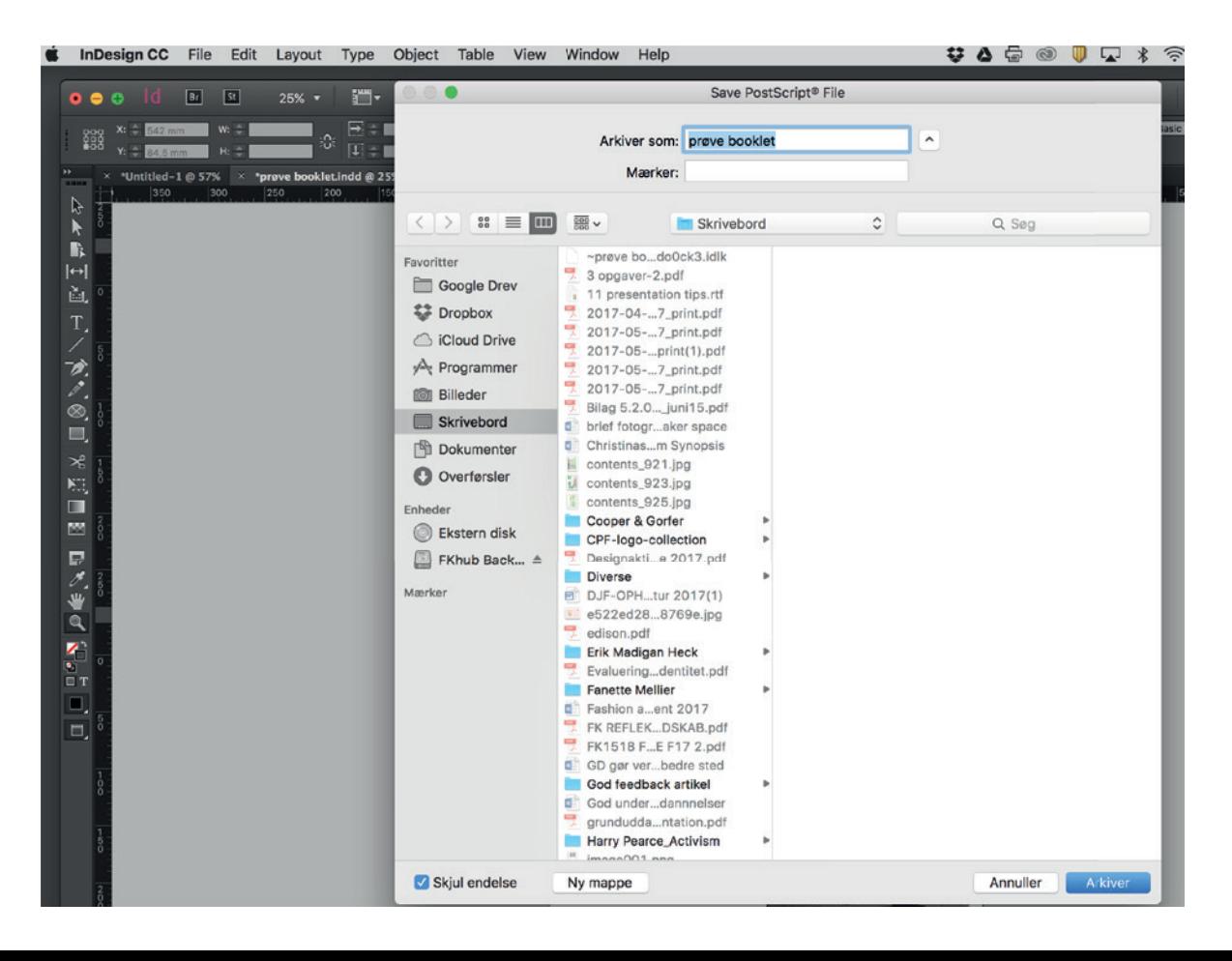

**Step 7:** Move the postscript file to Adobe Acrobat. A pdf file is produced.

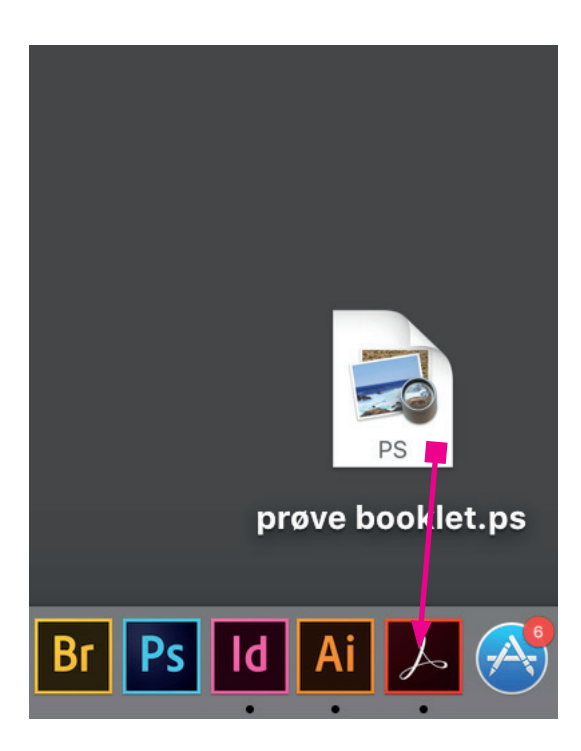

**Step 8:** Make sure your pdf file is no bigger than 40 MB. **Step 8:** Make sure your pdf fi le is no bigger than 40MB. Choose Konica Minolta, A3 and actual size

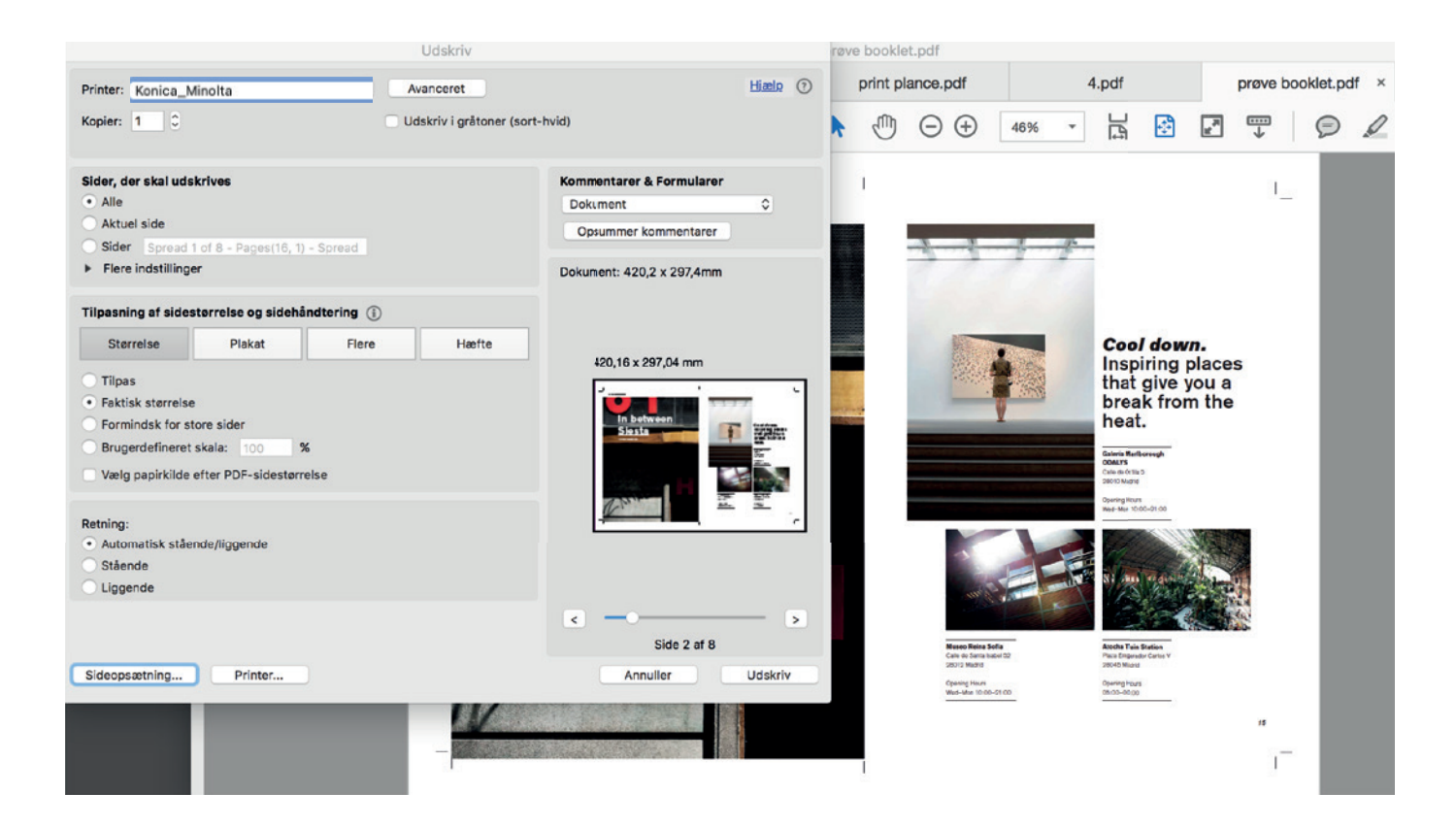

## **Step 9:** In print settings choose Paper Tray/Output tray, Thick 2 or Thick 3

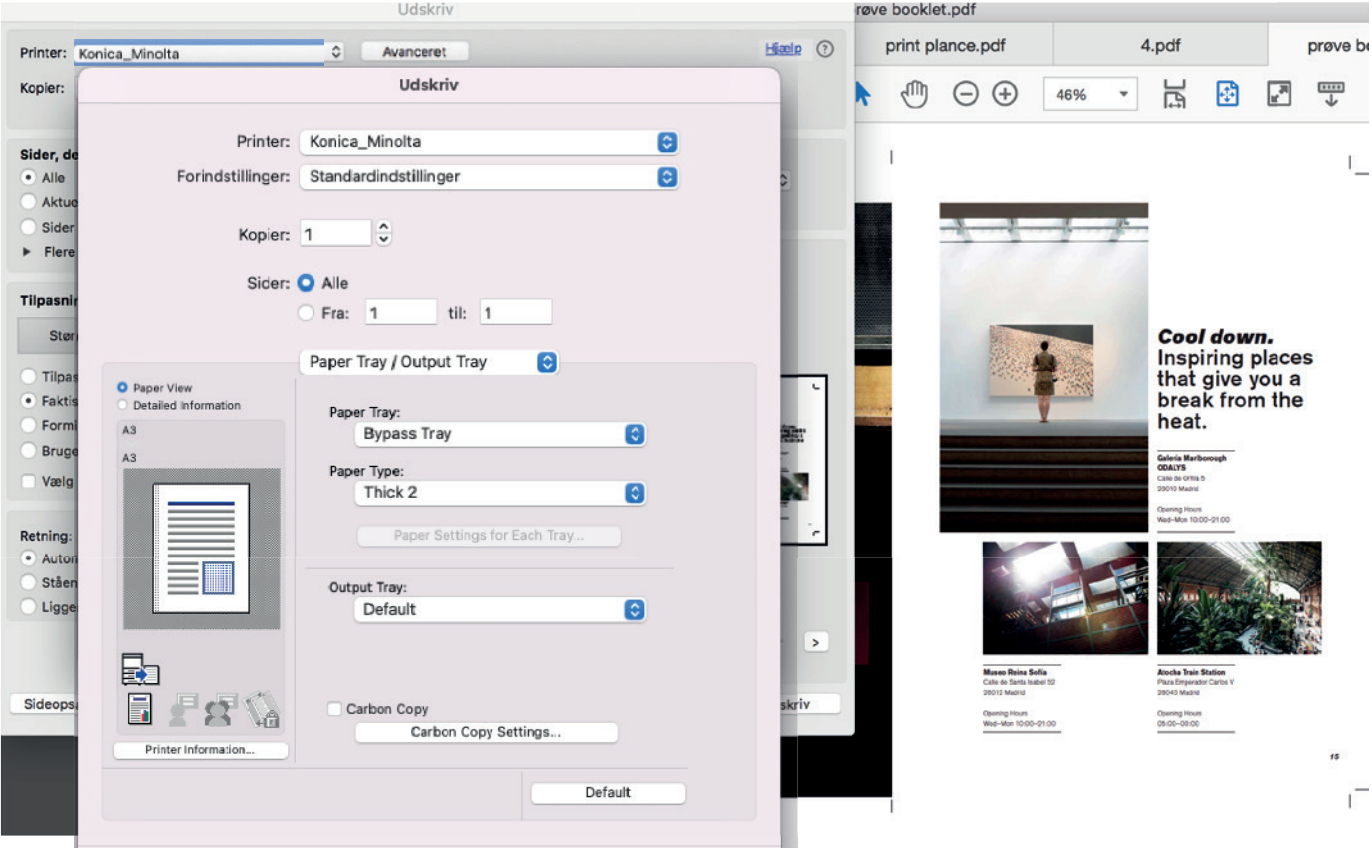

**Step 9:** In print settings choose Layout/Finish, 2-Sided, Top Bind, Udskriv/print

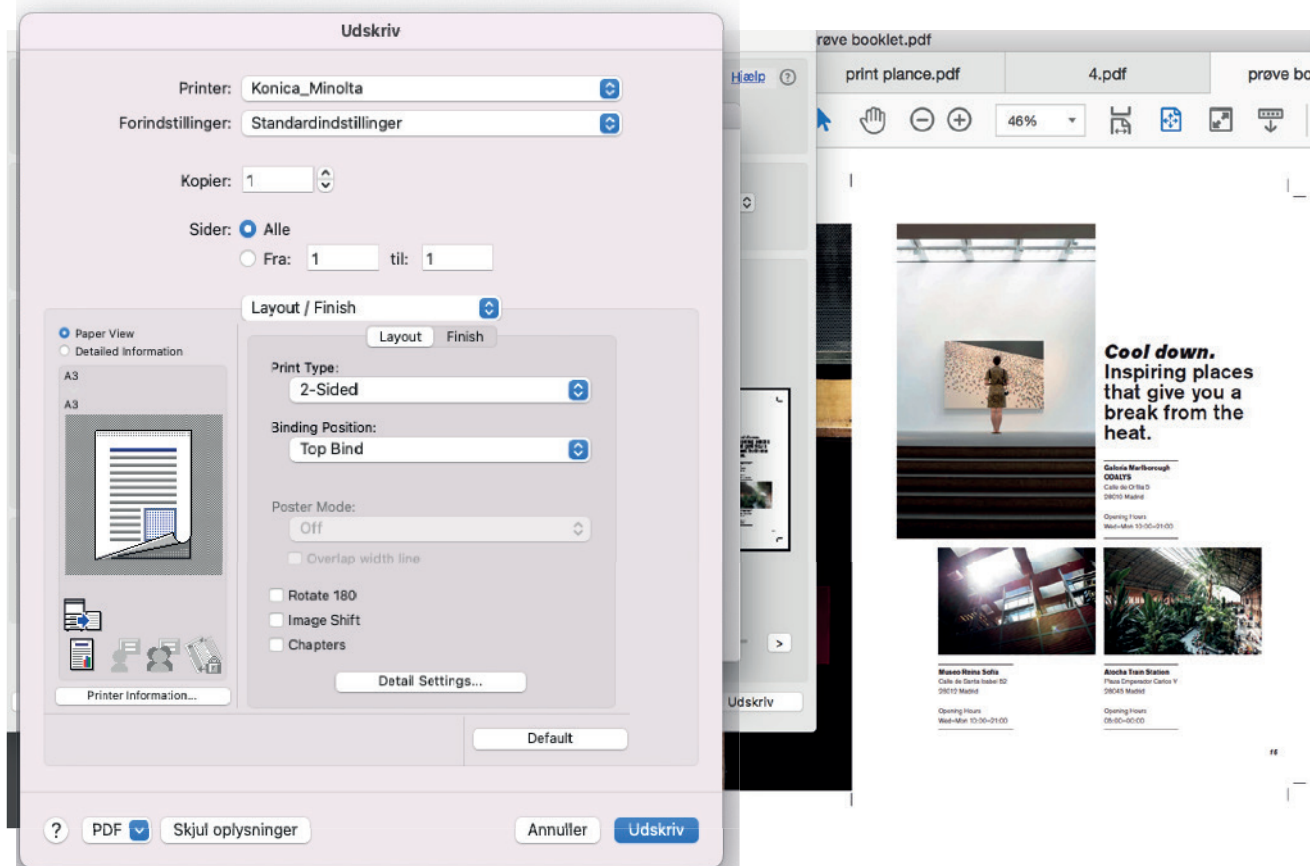

**Remember:** Color settings/farvetilpasning: **in printer/i printer**